## **NewsU Enrollment Instructions for Students**

Go to www.NewsU.org and log in if you already have an account or Create a New Account. This process will auto-generate a confirmation email message. *You must respond to that email using the link provided to establish your account and enter a password of your choice.*

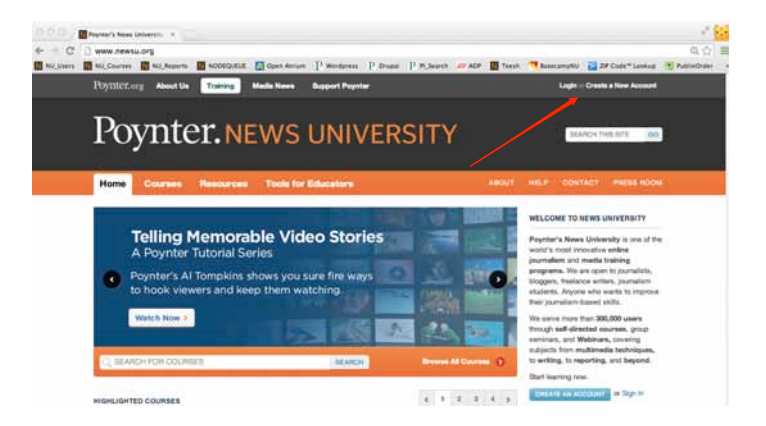

Once you have a NewsU account you can log in and go to the **My NewsU** tab. This is your home page and has links to all your NewsU courses.

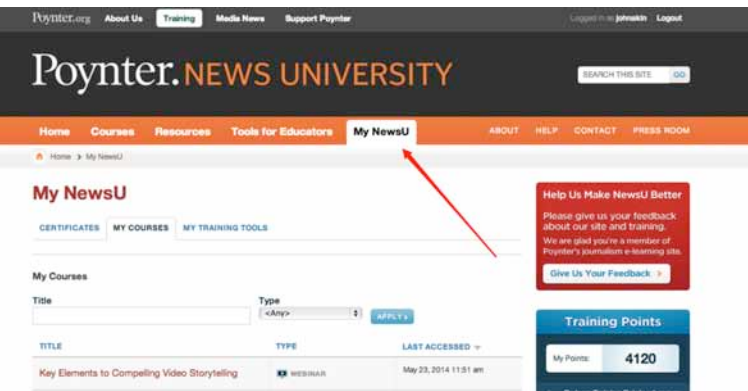

Go to the **URL provided by your instructor** to enroll in the correct version of your school course pack. *You must enroll in the course specified by your instructor in order to receive credit. Don't go to the course named in the graphic – this is just to show you what the course page will look like.*

Click on the **Enroll Now** button to place the course in your cart

Click on **My Cart** next to the **My NewsU** tab on the orange navigation bar. *Verify that you have the correct course*, then click on **Checkout**.

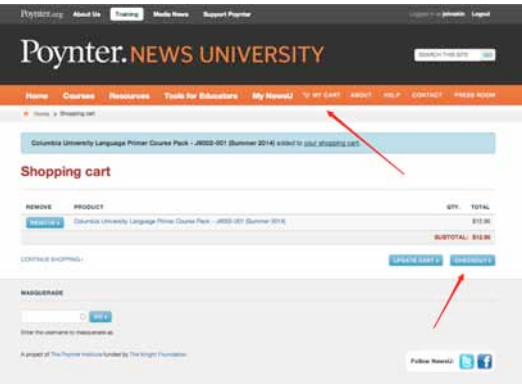

On the checkout page, scroll down to pay for and be enrolled into your course. You may use a credit card or PayPal. We don't care whose name is on the credit card if you're using your parent's card. Also, we never retain any credit information at NewsU.org.

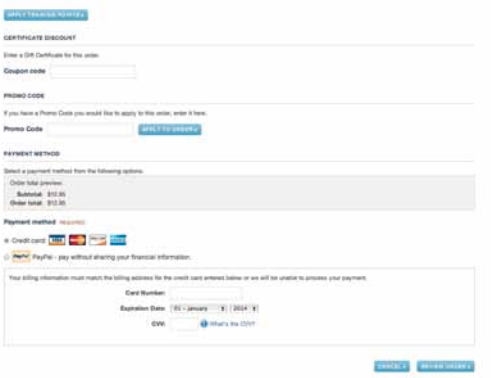

If you already have a **NewsU** account, you may use any accumulated Training Points to reduce the cost of this course. After you have entered all the required payment information, click on **Review Order**.

**Verify** that all information is correct, **then** click on **Submit Order.**

**You are now enrolled in your Digital Course Pack. When you are logged into your NewsU.org account, My NewsU will be your** *home page* **and will show links to all your courses Your** *Digital Course Pack page* **is your source for all course instructions and assessments.** 

## **Information about your Digital Course Pack**

Your Digital Course Pack is comprised of courses selected by your school and assessments for each of them. You will have three chances to pass each of the assessments with a score of at least 80% correct in order to pass that course. Take the courses and assessments as assigned by your instructor.

In many of the courses you will be given feedback as you learn, so take advantage of the fact that you can review/replay everything as often as needed. On the Assessments, you will not receive any feedback at all. You may *not* go backwards, nor can you pause during the test. Read the questions carefully and think about the correct answer as explained in the course. Your assessment results are automatically presented to your instructor. **IMPORTANT – DO NOT CLICK AN ASSESSMENT START QUIZ BUTTON UNLESS YOU ARE PREPARED TO CONTINUE. Clicking that button will activate the timer and count as one of your three chances to pass.**

If you have any questions about your account or your course, please email  $Info@NewsU.org$  for assistance.